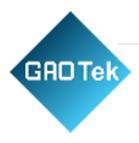

| Product Name | GAOTek Portable Detection Handheld<br>Tester                              |
|--------------|---------------------------------------------------------------------------|
| Product SKU  | GAOTek-OET-140                                                            |
| Product URL  | https://gaotek.com/product/gaotek-<br>portable-detection-handheld-tester/ |

Contact us: sales@gaotek.com

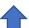

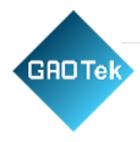

# **Contents**

| . <u>Principle of Operation</u>                      | 4  |
|------------------------------------------------------|----|
| . <u>Technical Parameters</u>                        | 5  |
| . Preparation for Use:                               | 5  |
| 3.1 Packing list                                     |    |
| 3.2 Elements of ATP bioluminescence detecting system |    |
| 3.3 Instrument indication                            |    |
| 3.4 Fitting the batteries                            |    |
| .Basic Operation:                                    | 10 |
| 4.1 Power on the instrument                          |    |
| 4.2 Internal self-calibration                        |    |
| 4.3 Ready for use:                                   |    |
| 4.4 Power off the instrument                         |    |
| 4.5 Power Saving Standby Mode                        |    |
| 4.6 Low Battery Indicator                            |    |
| . <u>Clock Setting</u>                               | 12 |
| . Result Thresholds:                                 | 13 |
| 6.1 Changing the Thresholds Number                   |    |
| 6.2 Changing the Thresholds Range                    |    |
| . Sample Measurements and Test Results:              | 14 |
| 7.1 Sample Measurement                               |    |
| 7.2 Viewing Stored Test Results                      |    |
| 7.3 Deleting the Results Memory                      |    |

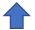

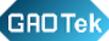

| 8. Transferring the Test Results to PC:     | 10 |
|---------------------------------------------|----|
| 8.1 Install transmission procedure software |    |
| 8.2 Data transmission function              |    |
| 8.3 Document type of data results           |    |
| 9. <u>Instrument Beeps</u>                  | 20 |
| 10. Faults                                  | 20 |

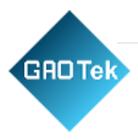

# 1. Principle of Operation

- ATP bioluminescence detector converts invisible ATP concentration to visible light output by bioluminescent chemistry technology, to display a quantitative result of microbial population indirectly.
- The result is a number from 0 to 9999 in Relative Light Units (RLUs). RLUs are not a kind of tangible unit of light measurement, but they can provide a real method to the ATP bioluminescent test.
- In this application, 1 RLU is roughly equivalent to 1 fmol of ATP. RLU value is compared with the result threshold set by user to offer an overall result, which is pass, caution or failed
- In order to ensure that you can get timely and accurate testing result by ATP bioluminescence
  detecting system, please note the following: Before you begin, please read this user's manual
  carefully.
- ATP bioluminescence detector should be auxiliary used with the ATP sampling swab.

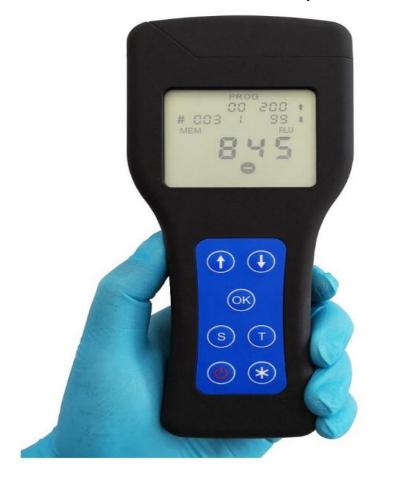

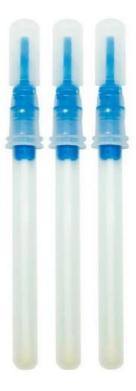

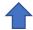

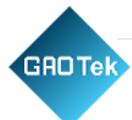

#### 2. Technical Parameters

Detection precision 2X10-16mol ATP

Lower limit of detection ≤1.0 CFU/ml

Detection range 0~9999 RLU (relative light unit)

Coliforms ≥1-106CFU

Detection time 15s

Detection interference  $\pm 5\%$  or  $\pm 5$  RLUs

Background value ≤2RLU

Detection mode RLU or coliforms screening

Number of settable limits more than 100

Storage size more than 2000 detection results

USB interface The results can be transferred to PC computer

Instrument dimensions (W×H×D) 192mm×87mm×34mm

Instrument weight (Battery included) 265 g

Range of operating temperature  $5^{\circ}\text{C} - 40^{\circ}\text{C}$ 

Relative humidity range 20-85 %

Battery AA battery

Resting state (20°C) 6 months

# 3. Preparation for Use

# 3.1 Packing list

• Before you begin, please ensure you have read this user's manual carefully and understood the system composition and method of application of this instrument. Please confirm the integrity of the product you bought according to the elements noted in the user's manual.

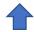

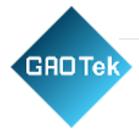

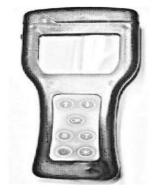

ATP machine

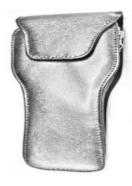

Leather case

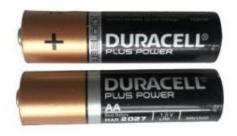

AA battery x 2pcs

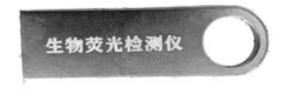

U Disk

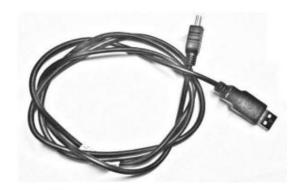

Data line

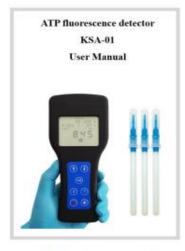

User manual

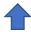

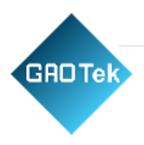

## 3.2 Elements of ATP bioluminescence detecting system

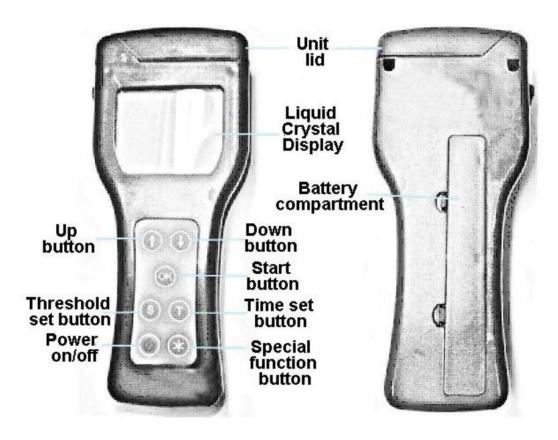

Liquid Crystal Display: Display test procedure and result

Unit lid: Kill the light

**Lable:** Display the instrument type and serial number

**Battery compartment:** Fit two AA batteries

**Up button:** Check last test result, and menu selection

**Down button:** Check next test result, and menu selection

**Start button:** Start test

Threshold set button: Set threshold

Time set button: Set time

Power on/off button: Power on/off the instrument

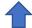

**GAD Tek** 

**Special function button:** Special function, such as enter delete interface Opening the lid reveals the following internal features:

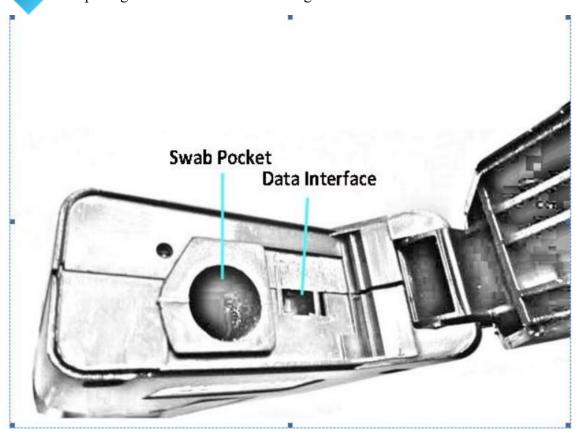

Swab pocket: insert ATP sampling swab

**Data interface**: transfer the data to PC by data cable.

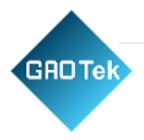

#### 3.3 Instrument indication

The numbers displayed on the top of LCD indicate measurement and time, and pressing the T button can switch the functions.

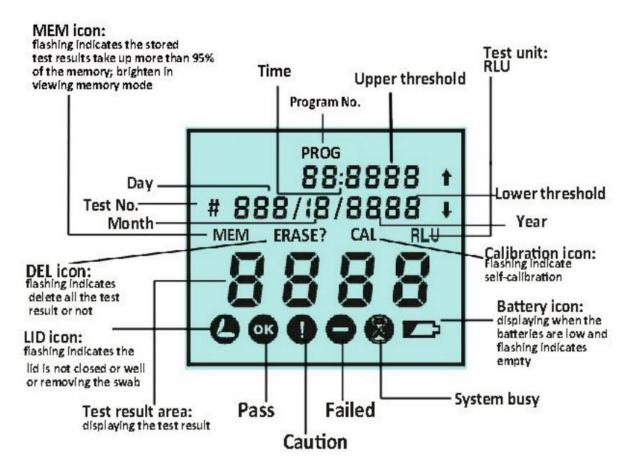

#### Saving introduction:

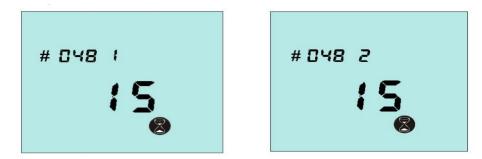

The testing code is a three-digit number from 001 to 999. The number "1" after testing code refers to group one, and "2" refers to group two. For example, "048 2" can be regarded as the 1048th sample.

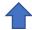

**GAOTek** 

# 3.4 Fitting the batteries

The instrument is designed to operate from 2 AA batteries. The batteries are fitted by opening the battery compartment cover on the back of the instrument and inserting two batteries with the positive end towards top of the instrument. After fitting the batteries, the instrument powers on automatically, and enters into clock setting mode. Date and time setting is described in Section 4.

Caution: be careful not to swap the batteries' poles over, for this may destroy the electronic system of instrument

**Tip:** for better results, please use the batteries with good quality and replace them as soon as they become low.

# 4. Basic operation

#### 4.1 Power on the instrument

Press the: button, and the instrument will beep once and display the startup picture. Afterwards, the instrument will perform an internal self-calibration check programme for 30 seconds.

**Tip:** If the clock is not set, the instrument will enter the time and date set-up mode firstly (see section 4) and then perform its self-calibration when the clock is set.

#### 4.2 Internal self-calibration

When the instrument is turned on (see section 3.1), it performs an internal self-calibration check, with the display counting down from 30 to 0 seconds:

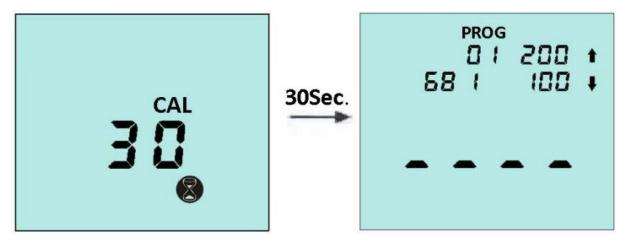

**Tip:** During self-calibration, there must be no ATP Swab in the instrument and the lid must remain closed. If the icon is flashing, close the lid.

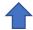

**GAOTek** 

- The instrument will automatically perform the self-calibration routine (the flashing CAL icon) under the following circumstances;
- a) When the instrument is in continuous operation for a prolonged period of time (typically >30 minutes), and
- b) The instrument is used in an environment where the temperature changes significantly (typically >5°C).
- If the E1 error code was showed in self-calibration, it means the temperature is higher than operating temperature range, and it may cause by the reasons as followed:
- a) the operating temperature is higher than normal range, and
- b) The instrument is stored at the temperature exceeding normal range: to make the instrument adopt to normal temperature range, and
- c) the instrument is damaged or in fault.

#### 4.3 Ready for use :

Once the instrument has successfully performed its self-calibration, it is ready to perform a measurement:

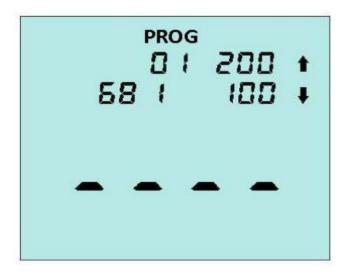

The detection procedure is described in Section 6.1

#### 4.4 Power off the instrument

Press the **button**. The instrument will beep once, and the display will go blank.

**TIP:** The button is disabled while the instrument is performing a measurement.

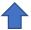

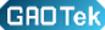

# GAD Tek 4.5 Power Saving Standby Mode

If the unit is turned on and has stood by for more than 10 min (on operation for more than 10 min), it will automatically enter a power saving standby mode.

To turn the unit back on, please press the button.

# **4.6 Low Battery Indicator**

The icon indicates the state of the batteries

Not visible High

Visible Low, replace soon

Flashing Flat, replace now

When the batteries are flat, the unit will flash the icon, beep three times, and then automatically turn off.

TIP: If the batteries are too flat, the unit will not power on. Store the instrument in a cool dry place when not in use, as elevated temperatures will shorten the battery life.

# 5. Clock Setting

With the unit turned on and ready for a measurement, press button to display the current date and time.

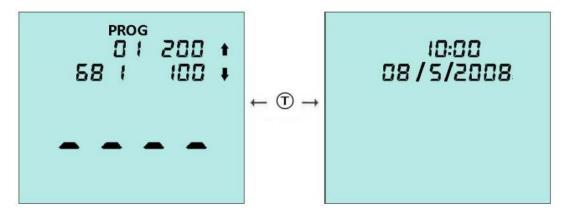

To change the time and date, press the 🕏 button. Then use the 🛈 and 🛈 buttons to change the flashing value, and the button to accept each new value in turn.

TIP: Press button at any point will cancel this set-up mode, leaving the time and date unchanged.

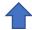

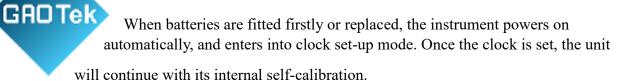

If the time is set incorrectly, the instrument will beep once and display wrong time after the button is pressed and return to clock set-up mode.

#### 6. Result Thresholds

The instrument can store up to 100 thresholds (0 to 99), each of which defines a pair of upper and lower thresholds for the measurement result.

**Note:** the different thresholds indicate specific sanitary requirement of different testing sample. For the details how to choose the thresholds, please contact your local hygiene and epidemic prevention department, or set your own thresholds.

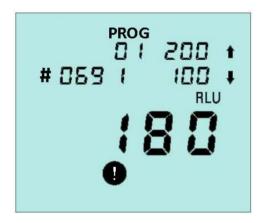

### **6.1 Changing the Thresholds Number**

With the instrument turned on and ready for a measurement, the thresholds number can be changed by pressing the S button and use the 1 and 1 buttons to change the flashing thresholds number, then press the S button to accept the new value.

TIP: Pressing the <sup>⑤</sup> button again will exit this set-up mode, leaving the thresholds number unchanged.

# 6.2 Changing the Thresholds Range

Press the S button, use the ① and ① buttons to select the required thresholds number, and then press the ② button. Afterwards, use the ① and ① buttons to first change the value of the upper threshold followed by the S button; and then to change the value of the lower threshold followed by the S button to store the new values:

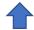

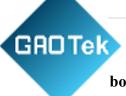

TIP: Pressing the \*\overline{\psi} button at any point will exit this set-up mode, leaving both the thresholds number and thresholds value unchanged.

# 7. Sample Measurements and Test Results

#### 7.1 Sample Measurement

With the instrument turned on and internal calibration done, the preparation of the new measurement is compelled.

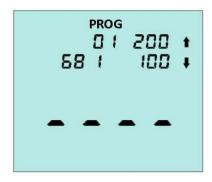

the thresholds number, the value of upper and lower threshold and test data number (68 indicates there are 68 test results saving in the instrument)

TIP: When the stored test results take up more than 95% of the memory, the MEM icon will flash. When the memory is completely full, no more tests can be performed until the memory has been deleted or uploaded to the PC (see to section 7.3 and 8)

To perform a sample measurement, follow the steps below:

- 1.Activate the ATP swab
- 2. Ensure that the outside of the swab is clean and dry
- 3. Open the lid, insert the swab into the instrument, and close the lid.
- 4.Press the button and wait 15 seconds for the result to be displayed

While the measurement is being performed, the display shows the new test number while the timer counts down from 15 to 0 seconds:

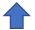

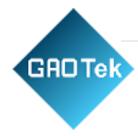

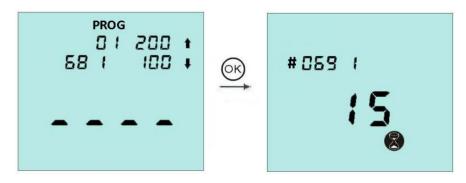

TIP: For consistent results, always keep the unit upright and steady while it is performing a measurement to ensure that the liquid in the ATP swab device is at the bottom of the tube.

When the measurement is complete, the new test reading and pass/caution/fail result (see section 5) are displayed. When the circon flashes, take out the swab, and press the button, and the instrument will get ready to the next measurement.

The indication of icons:

\_\_\_\_\_\_

Test result≤ lower threshold

Test result  $\geq$  lower threshold  $\leq$  upper threshold

Test result>upper threshold

\_\_\_\_\_

TIP: After measurement, make sure to remove the swab to prevent the liquid leakage of swab and damage the instrument

# 7.2 Viewing Stored Test Results

With the unit ready to perform a reading, the previous stored test results can be viewed by pressing the and buttons:

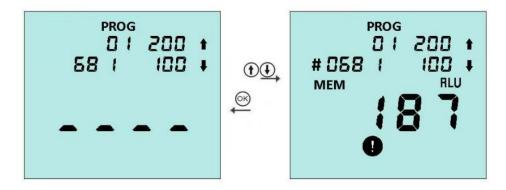

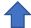

The display then shows the latest test result, with the MEM icon lit and the test number flashing. Press the button ① to scroll backwards through the stored test results and the ① button to scroll forwards.

Press the button to view the time and date that the test was performed.

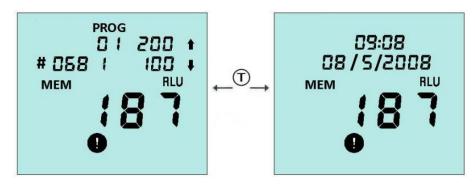

To exit the results, review mode, please press the button.

#### 7.3 Deleting the Results Memory

The results memory can be completely deleted by entering the results review mode (see section 6.2 above) and then pressing and holding down the button for more than 2 seconds.

The display then shows the total number of results that will be deleted, with the DELETE? Icon flashing.

The delete function is completed by pressing and holding down the button for more than 2 seconds or can cancelled by pressing any other button.

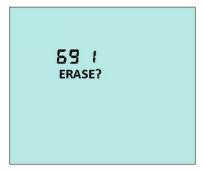

# 8. Transferring the Test Results to PC

CD-ROM data processing software which is randomly equipped can be used to upload the stored results to PC.

# **8.1 Install transmission procedure software**

Insert CD into PC, then install according to installation tips.

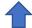

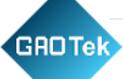

Tips: If installation program can not appear automatically, please open

CD-ROM folder from "my computer", then manually apply for installation.

After installing, please press transmission shortcut key for transferring.

#### **8.2** Data transmission function

Run transfer function by "start" button, a dialogue box will be opened as follows:

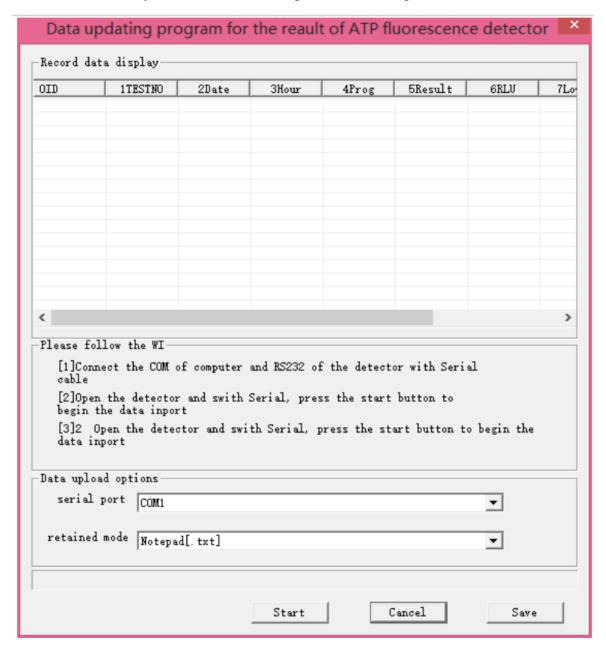

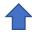

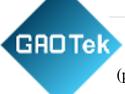

Connect the detector to a USB interface on the computer using USB cable (provided by the unit);

- (1) Connect one joint of cable to USB Mini interface;
- (2) Connect the other joint of cable to USB port on the computer;

Next, choose appropriate connection port from alternative menus:

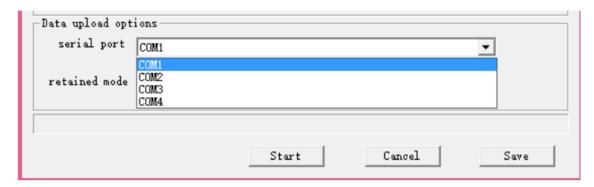

Then, choose a file store type, an Excel data document or a blank text document:

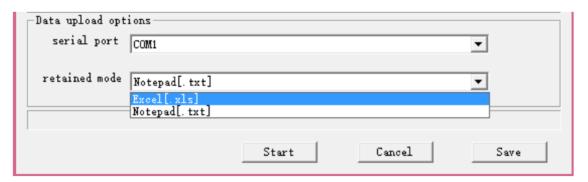

Tips: Excel document may be safer, because its data cannot be modified, so you must install Microsoft Excel on the same computer, thereby saving the results as Excel form.

The next step is naming the report. The document name must be exclusive, and the used document name cannot be reused.

In the end, press "O" button to power on the instrument, and then select the start button in PC programme to start the transfer after self-inspection.

The apparatus will try to connect with the instrument, if successful, "PC" PC will be displayed on the LCD of instrument. The results can be transferred to and saved on PC at this moment, and 2000 results can be saved in 1 min.

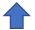

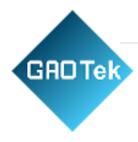

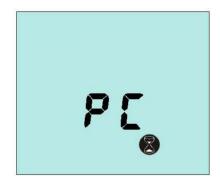

**Warning:** Excel is forbidden during the transfer and saving of data, for the possibility of destroying data. After transfer done, take off the data line, and push back the black rubber lid to the in situ, and the unit lid can be closed tightly.

## 8.3 Document type of data results

The transmissive detection results are saved on Excel document or text document (see chapter 8.2). Document forms are same:

| Unit | Testi | Date    | Time   | Limit | Result  | RL  | Low   | Upp   | Note       |
|------|-------|---------|--------|-------|---------|-----|-------|-------|------------|
| No.  | ng    |         |        | No.   |         | U   | er    | er    |            |
|      | No.   |         |        |       |         |     | limit | limit |            |
| 0188 | 1     | 6/05/07 | 09: 02 | 1     | Pass    | 34  | 100   | 200   |            |
| 0188 | 2     | 6/05/07 | 09: 08 | 1     | Pass    | 46  | 100   | 200   |            |
| 0188 | 3     | 6/05/07 | 09: 12 | 2     | Guard   | 198 | 150   | 400   | Secondary  |
|      |       |         |        |       |         |     |       |       | cleaning   |
| 0188 | 4     | 6/05/07 | 09: 27 | 2     | Pass    | 87  | 150   | 400   |            |
| 0188 | 5     | 6/05/07 | 16: 22 | 1     | No pass | 269 | 100   | 200   | Focal      |
|      |       |         |        |       |         |     |       |       | monitoring |
| 0188 | 6     | 6/05/07 | 16: 24 | 2     | Pass    | 126 | 150   | 400   |            |

The significance of the name of data region is as follows:

Unit No. —Unit serial number (see the labels behind the instrument)

Testing serial number —Testing No.

Date — Date of operation detection

Limit No. —Limit serial number for detection

RLU —RLUs reading detection result

Lower limit —Low (↓) set limit value

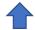

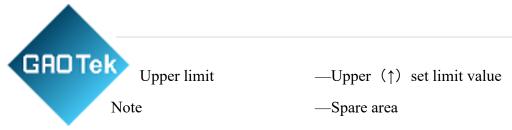

If necessary, users can add comments of each result on the spare area

# 9. Instrument beeps

During normal use, the unit emits a variety of different beeping sounds:

| Beep type               | Possible causes                                            |
|-------------------------|------------------------------------------------------------|
| Short high-pitched tone | Unit turned on or off                                      |
|                         | Sample measurement started                                 |
|                         | Connect with PC                                            |
|                         | Results memory being deleted                               |
| Long high-pitched tone  | Unit self-calibration complete                             |
|                         | Sample measurement complete Results memory delete complete |
| Long low-pitched tone   | Invalid date entered                                       |
|                         | Invalid program threshold limits Entered                   |

#### 10. Faults

In case of a fault, it is generally caused by battery; if the detector cannot be turned on or turned off, or unit turns off unexpectedly, they are mainly caused by power off or loose battery; if there is a detector whose battery is in good condition, but it cannot work normally, please contact with manufacturer for solution.

The followings are the typical cases and their possible causes.

 $\sqrt{\text{represent users can solve the problems by themselves}}$ 

 $\times$  represent the problems may be solved by technicians, please contact with manufacturer for solution.

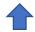

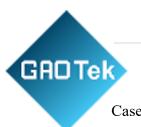

Pressed

Cases Fault causes

Unit turns off unexpectedly  $\sqrt{\text{Unit not used for more than 10 minutes}}$ 

and automatically turns off into standby mode

Keypad button has no effect when  $\sqrt{\text{Some buttons only work when selecting}}$ 

particular unit functions

× Keypad or unit damaged or faulty

Measurement reading always shows zero RLU, or is much lower

or high than expected

√ Incorrect use of CariScreen Swab device

√ CariScreen Swab devices are out-of- date

√ Unit being used in an unstable environment – turn

off unit and then back on again

 $\sqrt{\text{Protective pocket dirty or severely scratched}}$ 

× Unit damaged or faulty

USB interface does not appear working condition

 $\sqrt{\text{inserted unit is incorrect}}$ 

 $\times$  PC serial interface or system software error

 $\sqrt{PC}$  software installation error or select error

 $\times$  wire or interface damaged

× Unit damaged or faulty

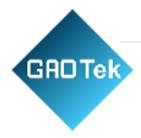

# **GAO Group**

GAORFID.com GAOTek.com Toll Free (USA & Canada)

1-877-585-9555

All Other Areas +1 (289) 660-5590 sales@gaotek.com

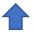